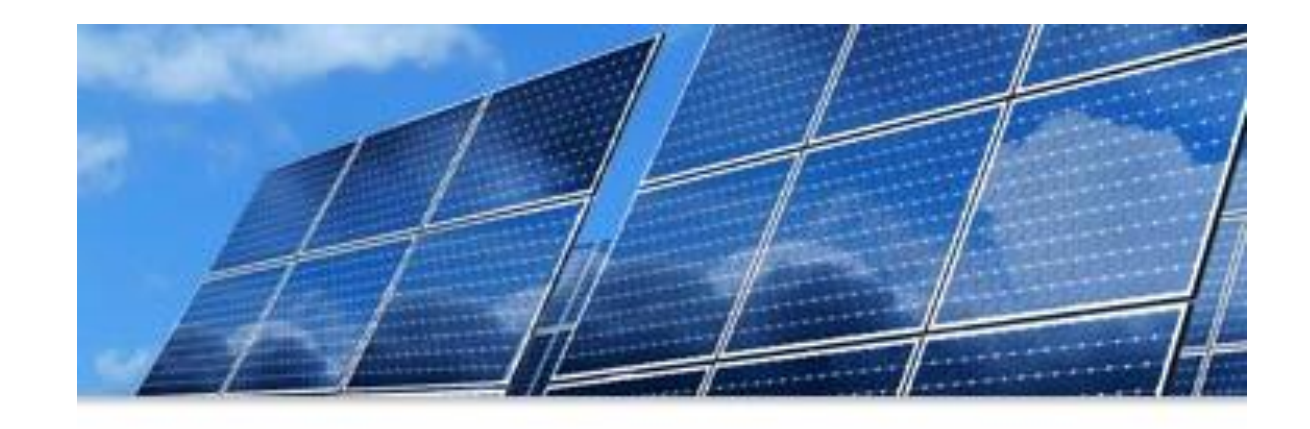

### **SMART Source<sup>SM</sup> Solar PV Program 2023 Kickoff – Part 2**

**January 19th, 10:30 a.m. Central Please keep your line muted!**

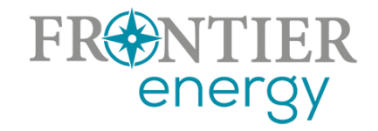

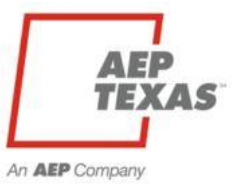

### Housekeeping

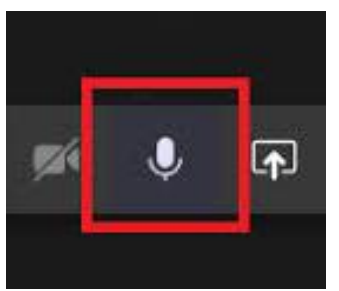

Please keep your line muted

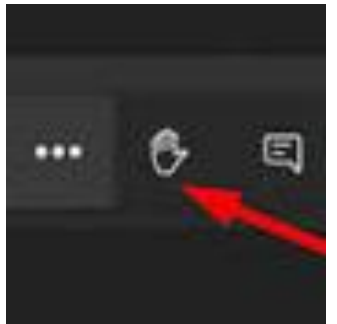

Raise your virtual hand or ask questions using the text messaging in Teams (your messages will be viewable by all participants)

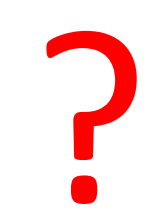

We'll try to address all questions at the end. If there are questions we can't address today, we'll follow up via email. Note this webinar is being recorded.

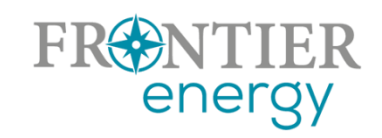

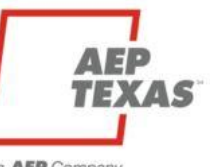

### Agenda

### **In December we covered:**

- 2022 Successes and Challenges
- Key updates in 2023
- 2023 Program Overview
	- Utility service areas
	- Service provider/customer eligibility
	- Program budgets, incentive levels, limits
- Submitting your Enrollment Application with P3

#### **Today we'll cover:**

- Defining Projects, Customers, Premises, ESIDs/meters, Measures in P3
- P3's Project Flow
- Submitting your Project Applications using P3 (slides)
- Additional Tips
- To Do List before Open
- **The programs will open for project submissions after this webinar today at 12pm.**

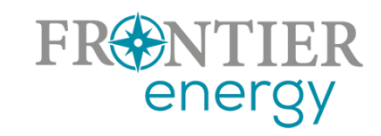

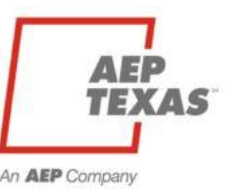

### P3 Conceptual Hierarchy

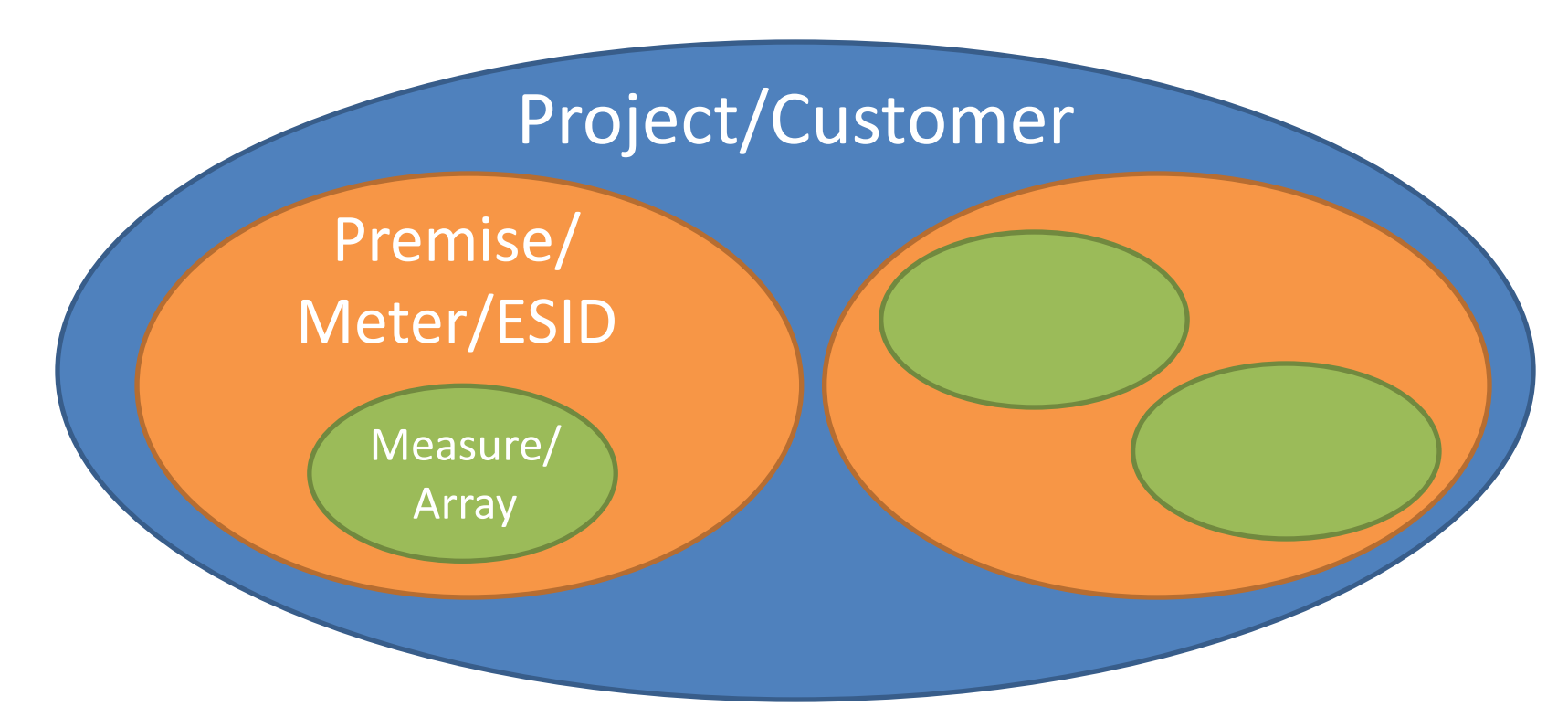

Nearly all residential projects will have a single customer, a single premise, and one or more measures. Commercial projects might have multiple premises.

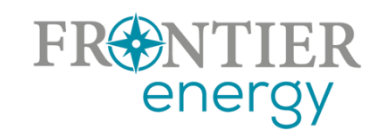

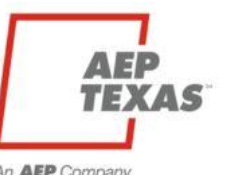

### New P3 Project Flow for Residential Projects

**Residential Projects – New 1-Step Process**

**Commercial Projects – Same 3-Step Process**

• Construction complete • Local green tag (if needed) • Interconnection agreement completed • Permission to operate obtained **Create and Submit Project in P3** Frontier Reviews and Approves Frontier Pays Incentive

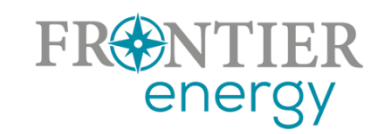

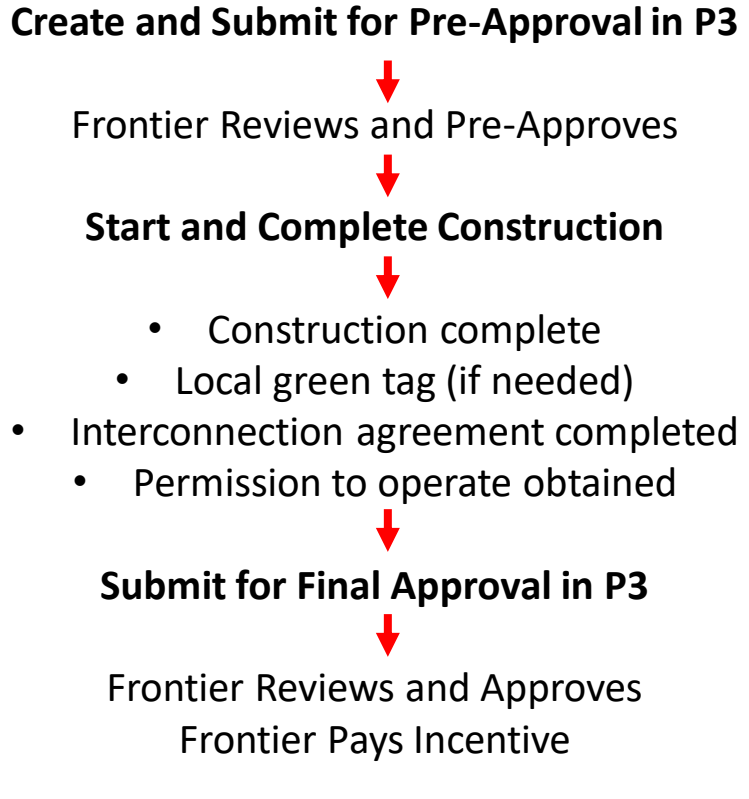

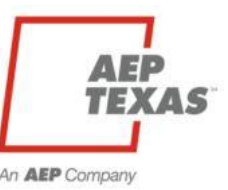

### New P3 Project Flow for Residential Projects

• How will this affect how we work with the program?

### For residential projects,

- Market actors can claim/encumber program funds only after projects are complete and PTO obtained
- Market actors will need to watch the available budget and compete for available funds
	- Each market actor is limited to a maximum amount of funding they can apply for in each program
	- But no market actor is guaranteed funding availability up to their individual limit, as funding may be claimed by other market actors

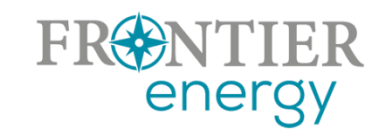

### For commercial projects, no change.

- Market actors propose projects,
- Frontier pre-approves and encumbers funds,
- Then construction begins.
- Projects are assured funding prior to start.

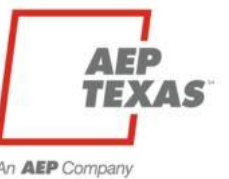

### 2023 Programs Overview

#### **2023 Budgets**

- Residential \$569,966 total (\$383,126 Central, \$186,840 North)
- Commercial \$244,020 total (\$173,298 Central, \$70,722 North)

#### **2023 Incentive Levels**

- Residential fixed incentive structure
	- $-$  3-4.999 kWdc = \$1,500
	- $-$  5-7.499 kWdc = \$2,250
	- $-7.5+$  kWdc = \$3,000
- *One time access to program (no future solar incentives for subsequent additions at same address/meter)*
- Commercial retains existing tiered rate structure
	- \$0.50/Wdc for first 0-25 kWdc
	- \$0.25/Wdc for next 25-200 kWdc
	- \$0.00/Wdc for additional kWdc
- *No early completion bonus*

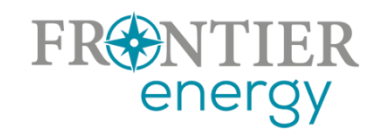

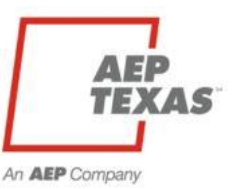

## Log in to P3

- Log in to program
	- [https://aeptexas.p3.enertrek.com](https://aeptexas.p3.enertrek.com/)
	- Once logged in, verify you can see res/comm programs

Contact us if you are unable to login to P3, or unable to see Res/Comm

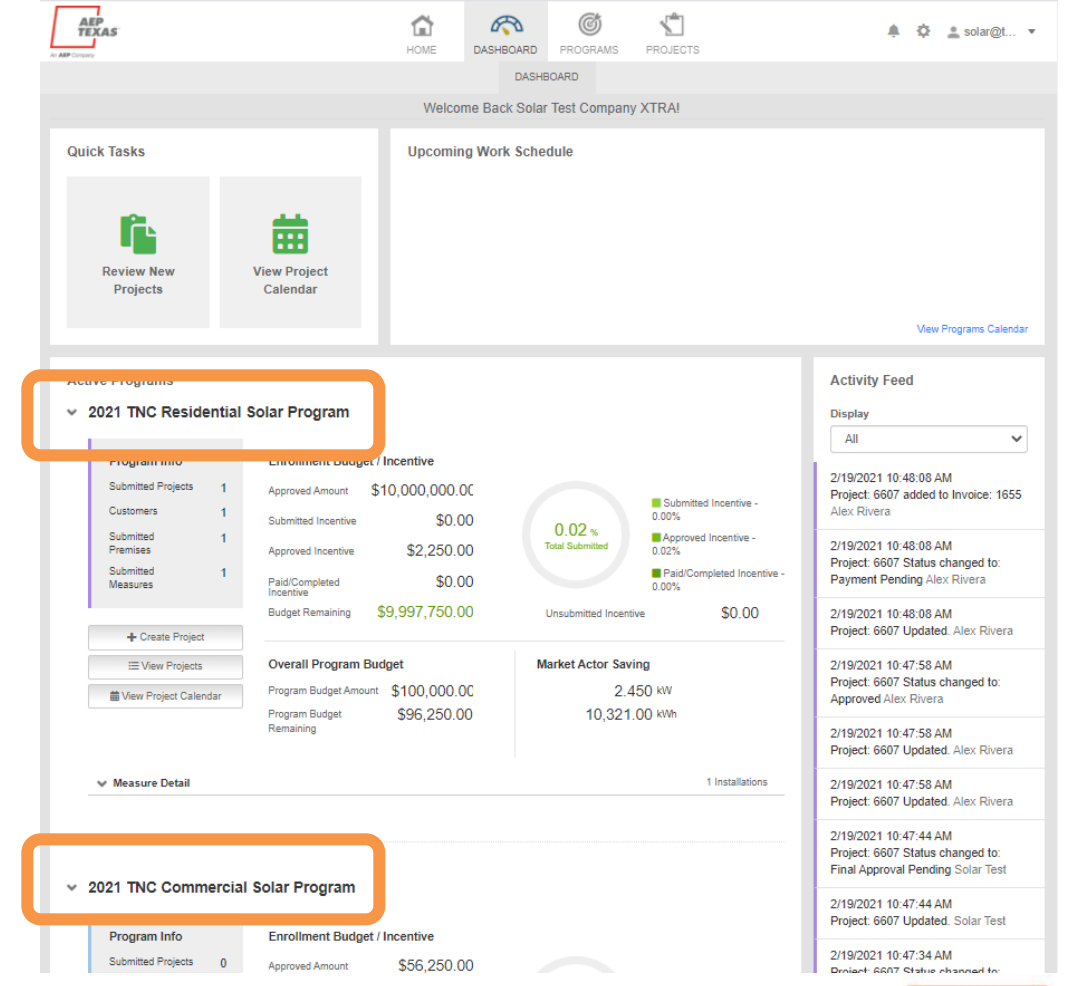

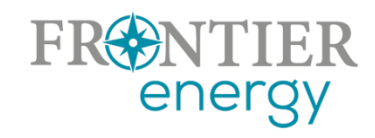

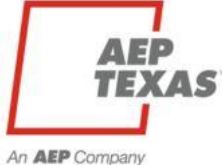

### Create a New Project

2021 TNC Residential Solar Program

- Click the + Create Project button on the Dashboard
- Or, go into Projects and select the + New Project button there
- Either way, you'll begin by selecting which program the project belongs to. Select the program and click Submit.

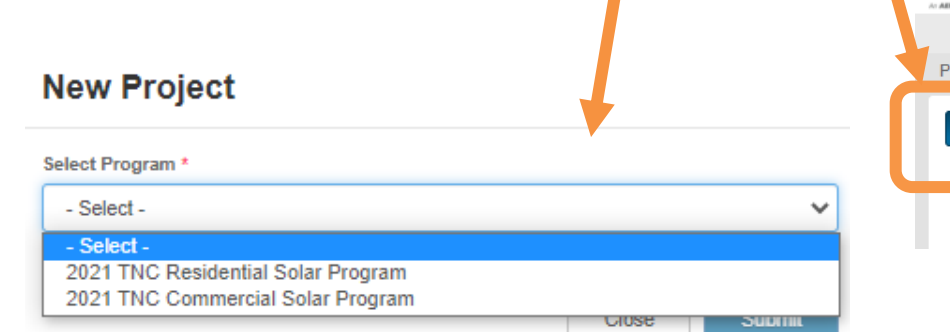

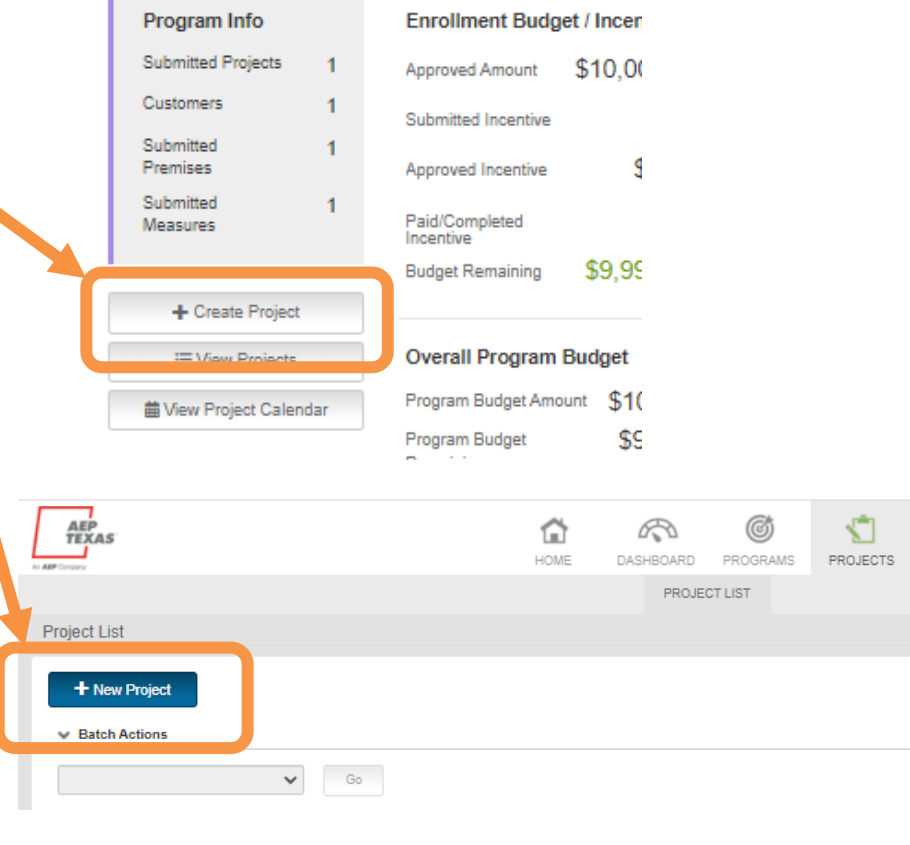

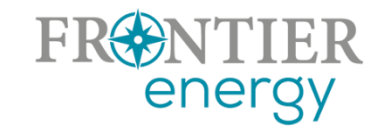

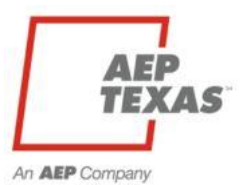

### Add Project Details

- Add basic project details in the pop up modal, then click Submit.
	- Project Name
	- Project Type (Existing or New Construction)
	- Project Contact Info
	- Description
	- Ownership
	- Estimated Project Schedule

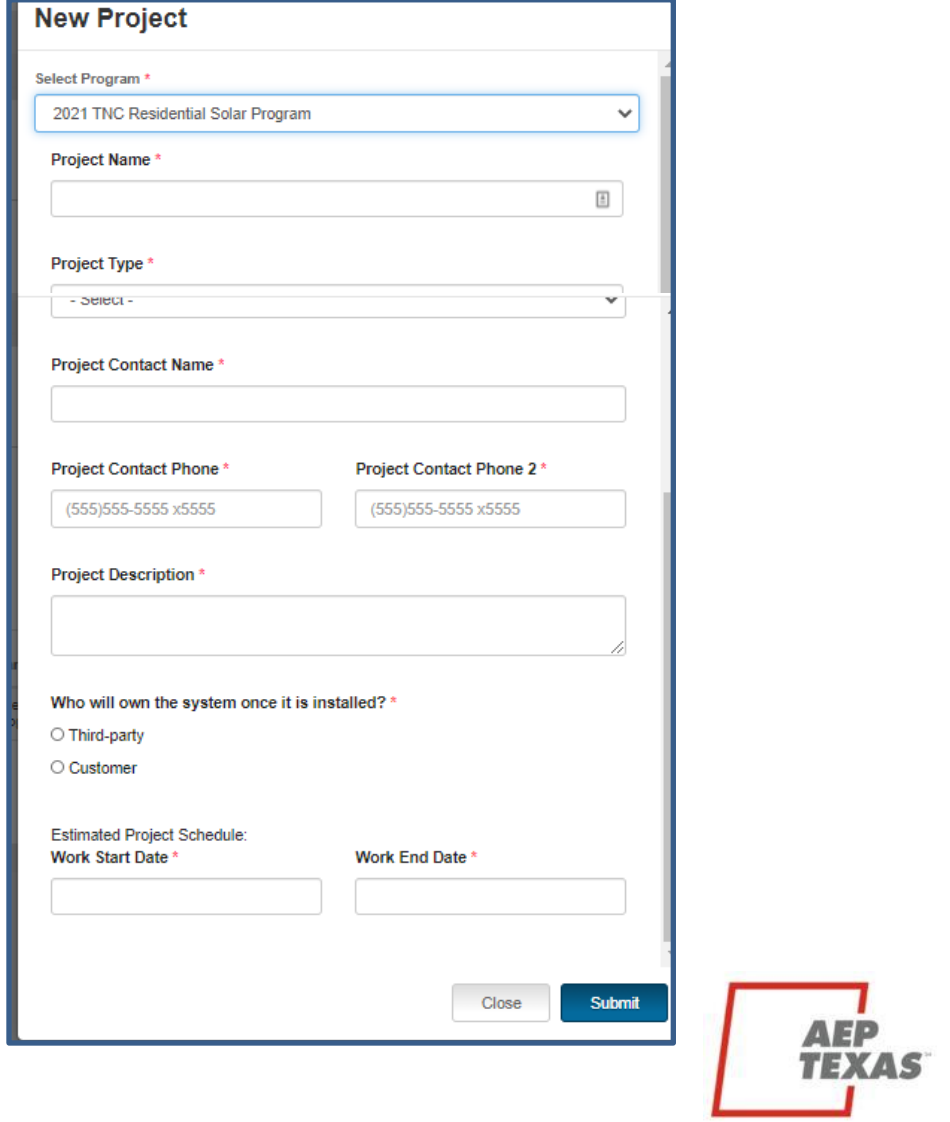

An **AEP** Company

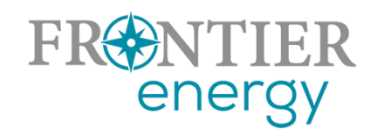

### Add Customer Details

- At this point, P3 will take you to the project overview page
- Click Add Customer from the Customers box, then fill out the Add Customer modal and Submit.

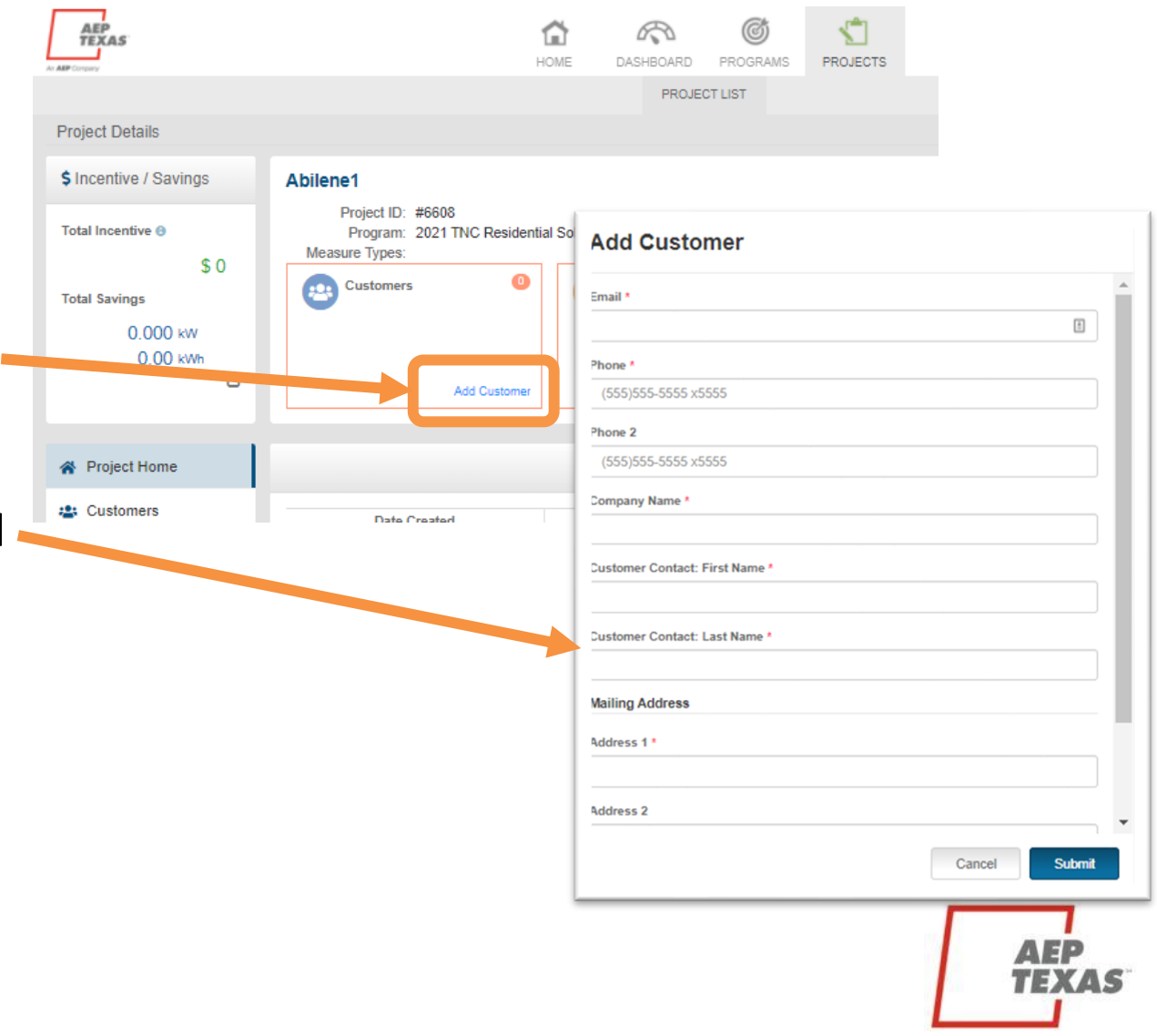

An **AEP** Company

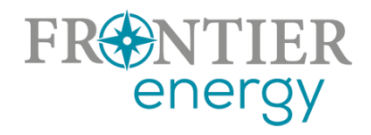

### Add Premise Details

- P3 takes you back to the project overview
- Click Add Premise, then fill out the Add Premise modal
	- and Submit.
		- ESID or Meter # lookup validates against Central/North, Res/Comm rate code
		- Best if you know the ESID, lookup function will handle the rest
		- Annual kWh consumed
		- Existing PV system details
- Repeat for additional premises

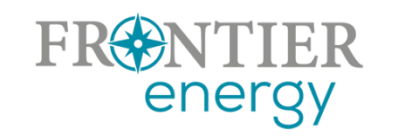

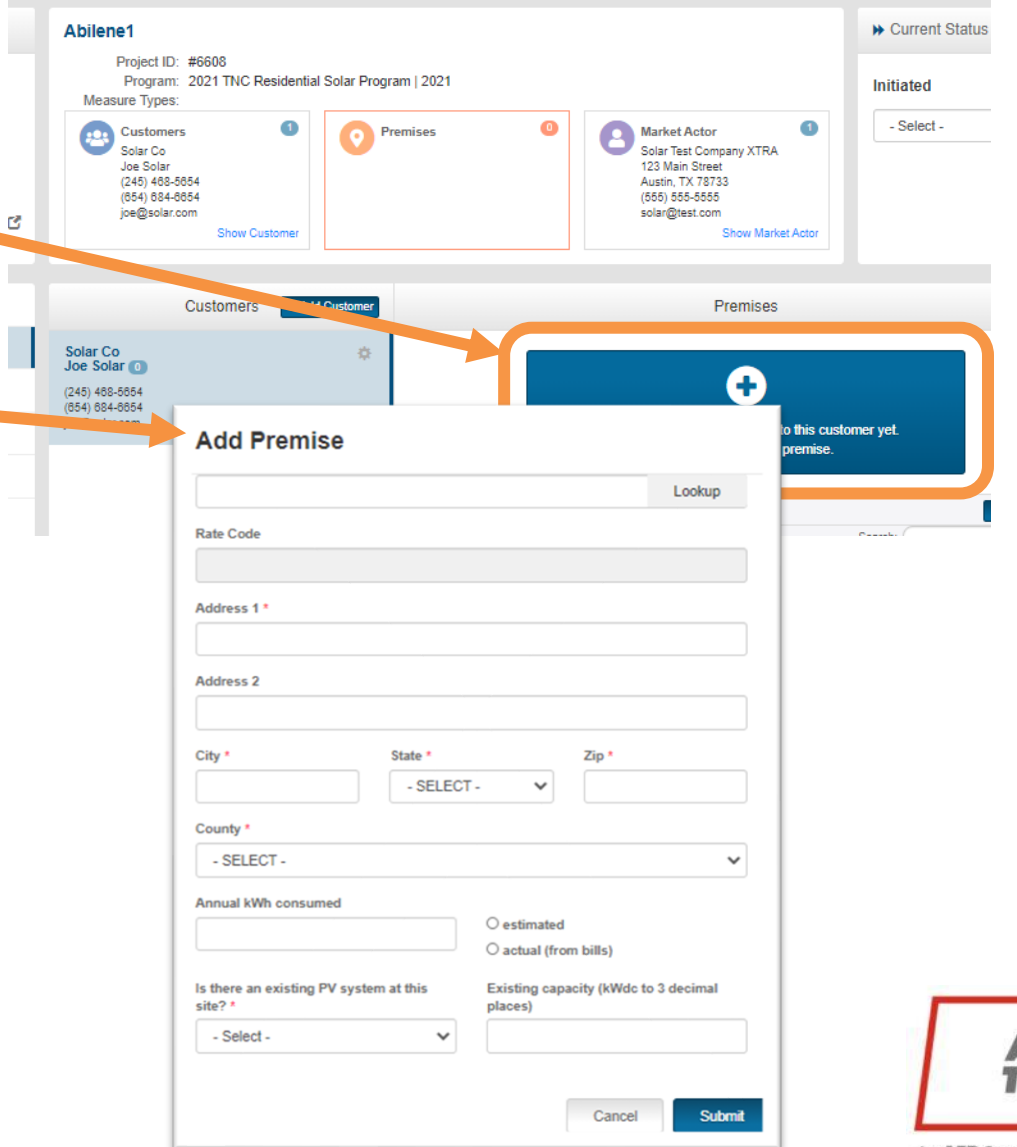

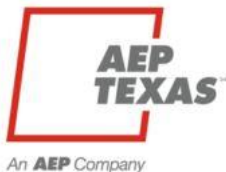

### Add Measure Details

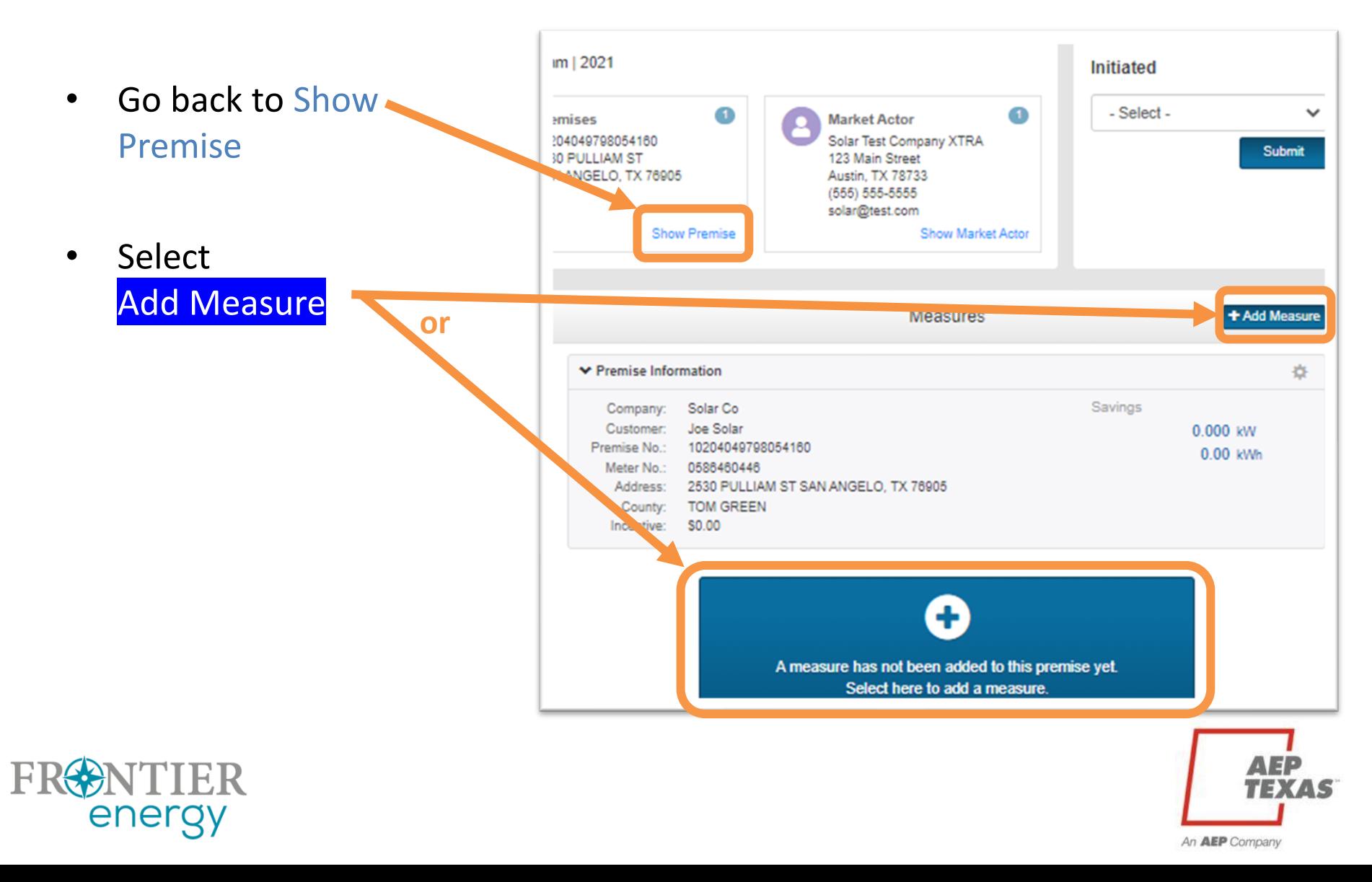

## Add Measure Details (cont.)

#### • First, select the measure type (only one type in this program)

- Then fill out the Add Measure modal and **Save** 
	- Please be sure the # of modules x rated Watts DC per module = Proposed Array Capacity
- Repeat to add additional measures

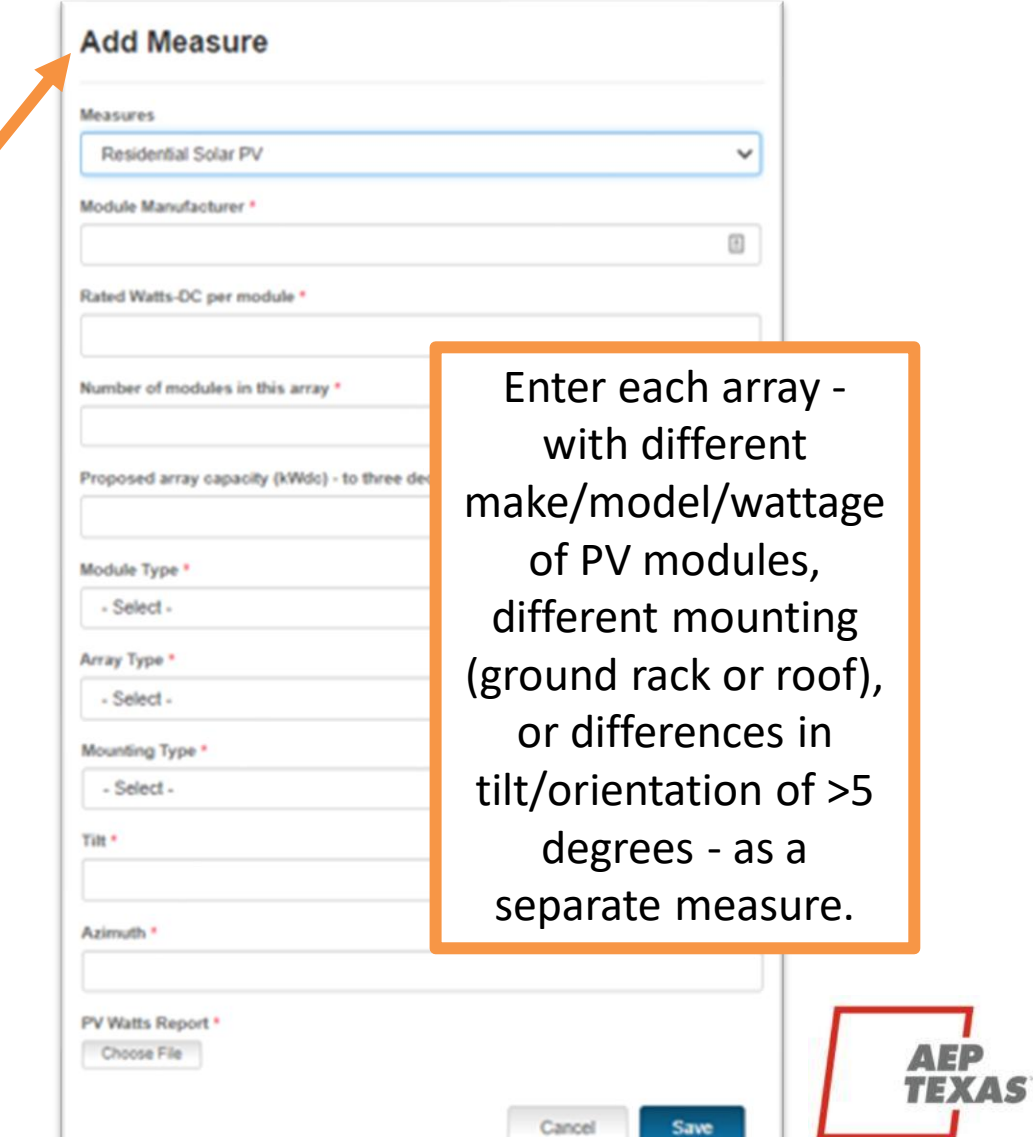

An AEP Compan

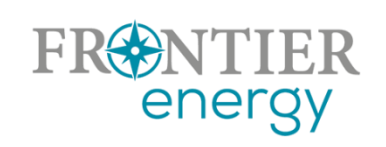

### Add Measure Details (cont.)

• Error - required field not filled out in Add Measure modal

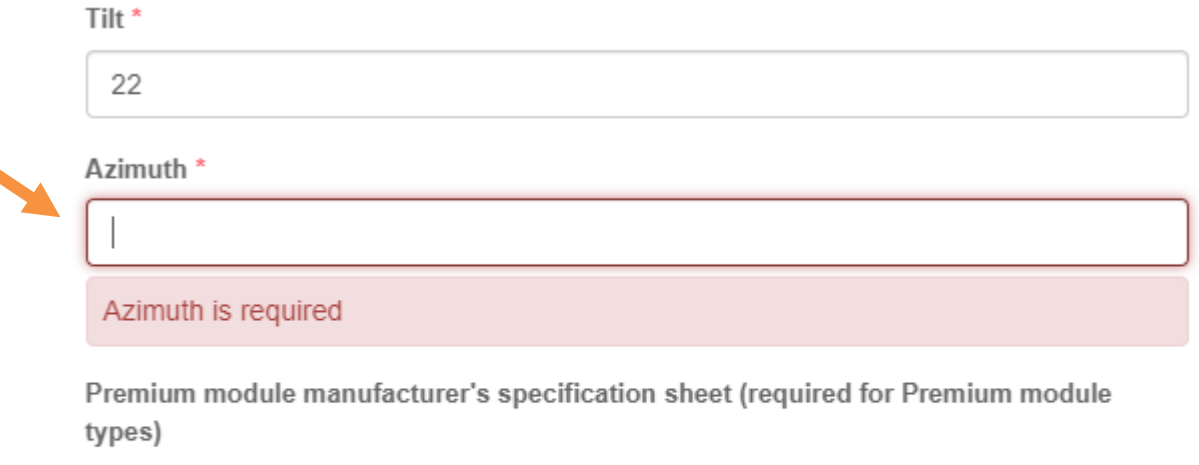

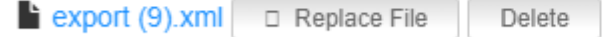

Cancel Save

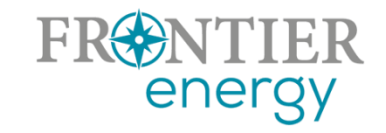

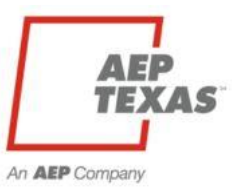

### Upload Supporting Docs

- Go to Uploaded Files on left navbar
- Choose Add Document
- In the Add Document modal, give each a title and type
	- First three types listed must be provided for pre-approval
	- Remaining types must be provided at final approval
- Save each after upload

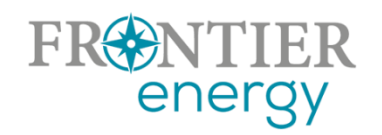

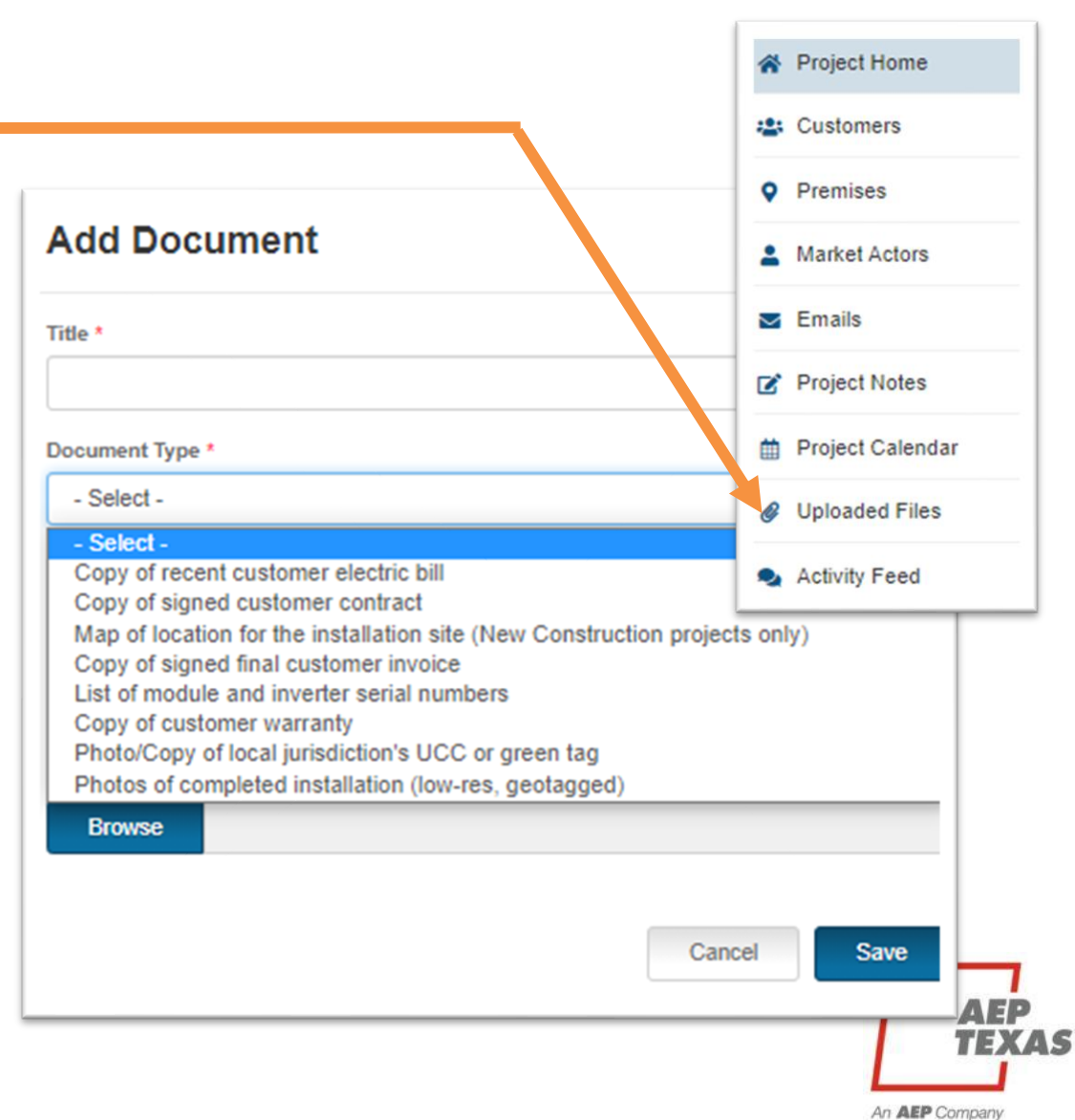

# Submit

- Submit the project using the Current Status indicator
- After you submit the project, it will move into Pre-Approval Pending status
	- **Commercial projects only**
	- Please allow 1-2 weeks for us to review these initial submittals
	- We will let you know if any additional information is required before we can approve it
- Repeat these steps with additional projects
- Once approved, project will move to Work Completion Pending status
	- OK to begin construction

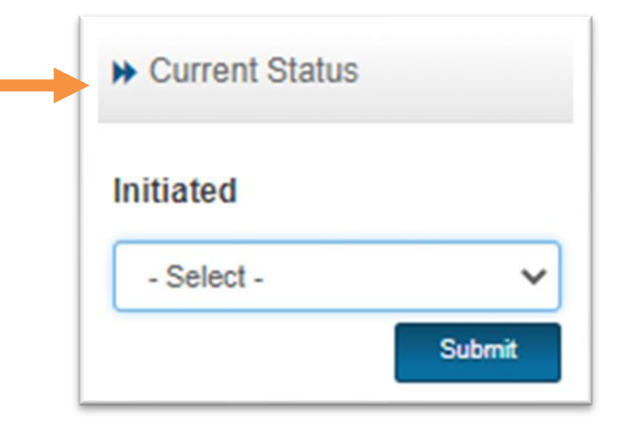

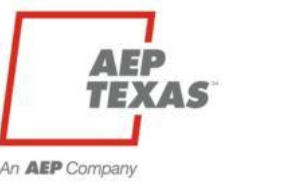

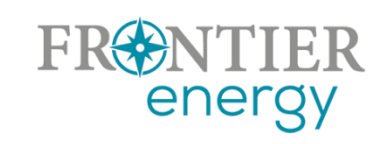

### Submit

- If you haven't provided all the required information, P3 will prevent you from submitting and will show you the error(s) at the bottom of the screen
- Correct the errors and resubmit

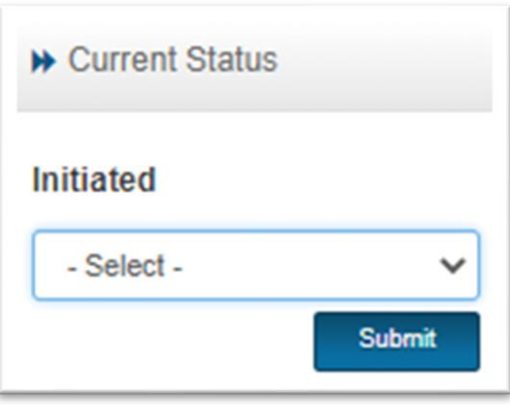

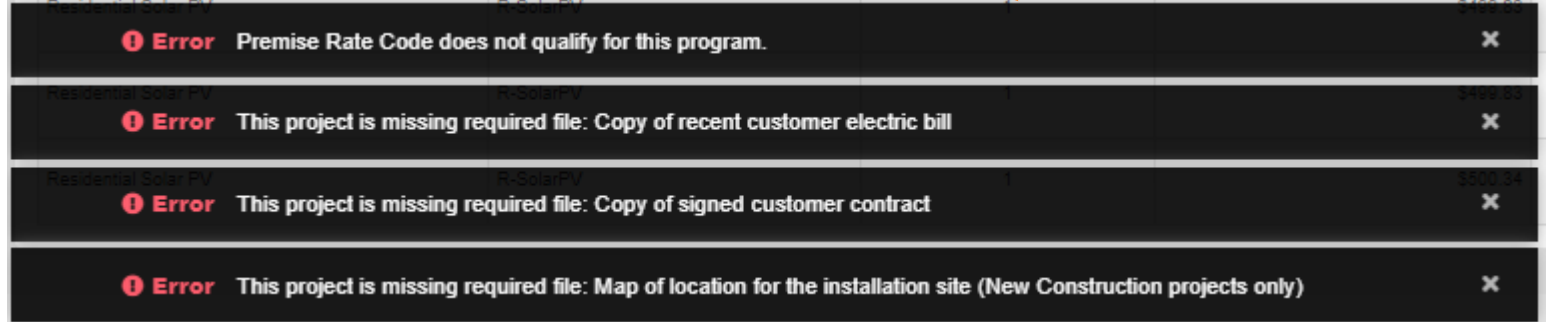

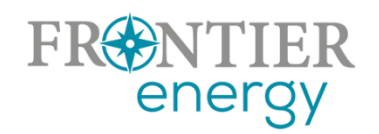

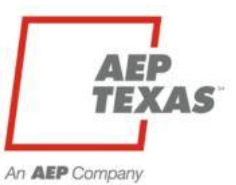

### After Construction is Complete

• Log back in, pull up project (Commercial projects will still be in Work Completion Pending)

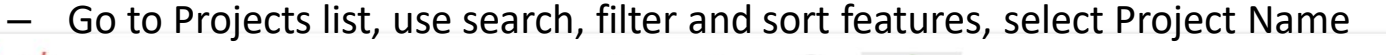

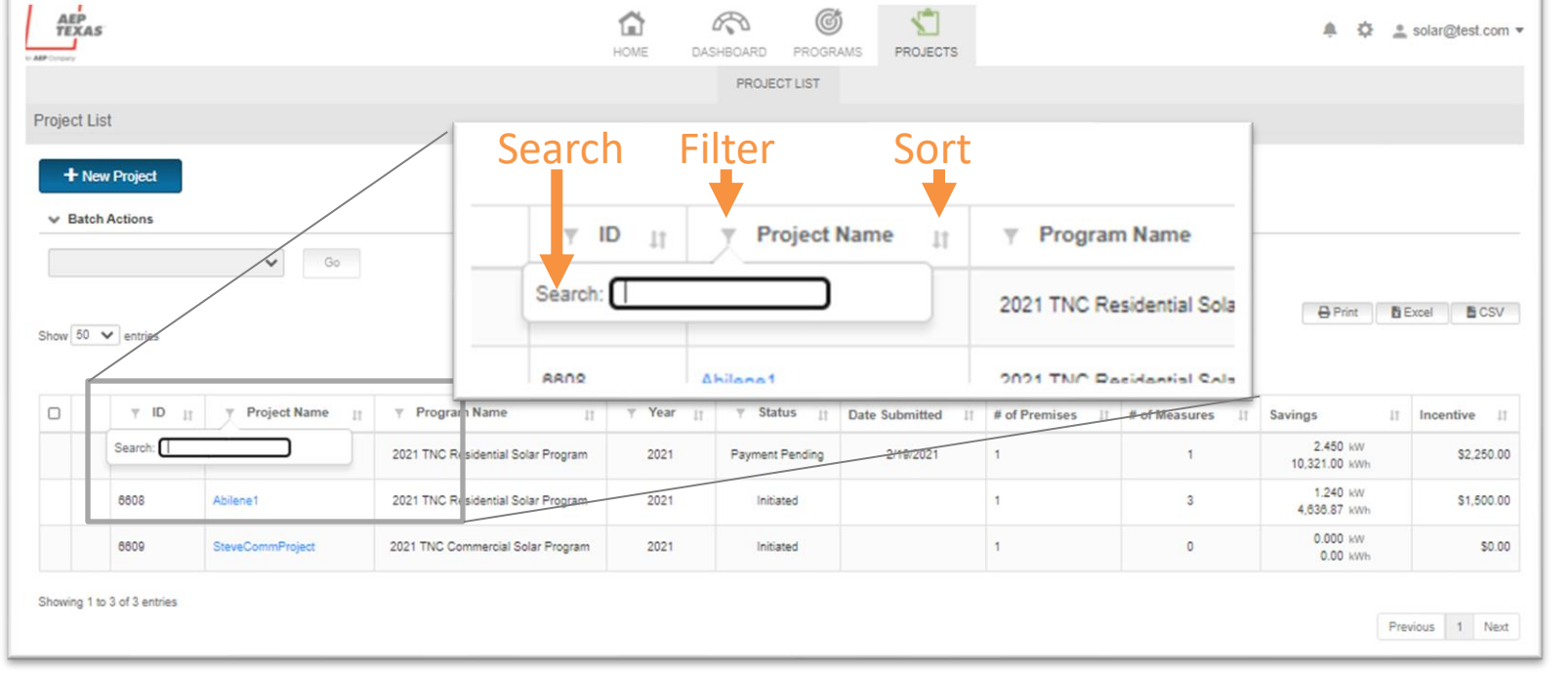

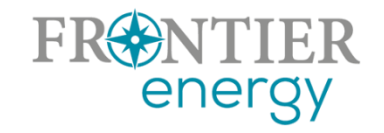

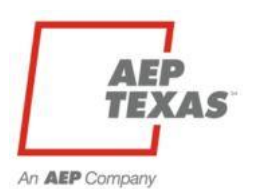

## After Construction is Complete (cont.)

- Select Project, go to Premise, view Measure list
- Revise measure details if necessary, by clicking the gear icon next to the measure
	- And upload any revised docs

- Upload final project documentation
- Submit for Final Approval

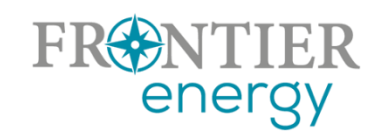

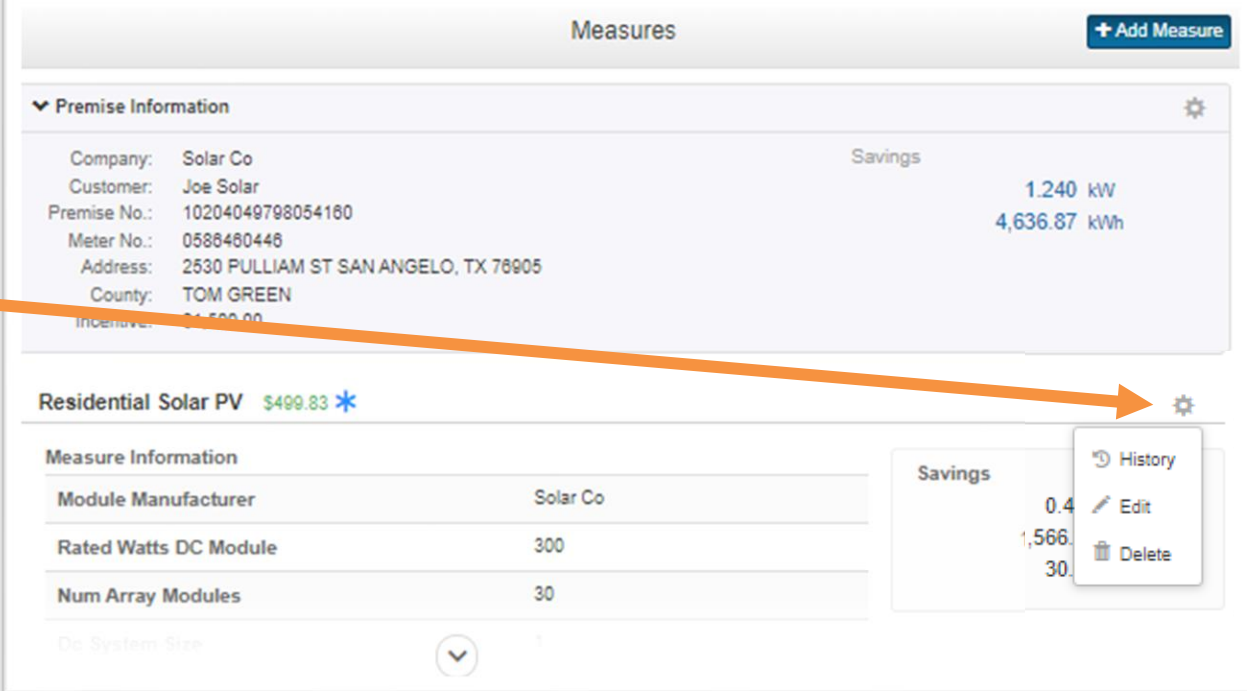

Copy of signed final customer invoice List of module and inverter serial numbers Copy of customer warranty Photo/Copy of local jurisdiction's UCC or green tag Photos of completed installation (low-res, geotagged)

**TEXAS** 

An **AEP** Company

### Submit: Residential Projects

• **Reminder**, there will be no Pre-Approval/funding reservation period for residential projects. Pre-Approval only applies to commercial projects. Residential projects are to be created and submitted for review and potential funding/approval after they are completed. These projects are to be moved from Initiated to Final Approval Pending using the Current Status indicator. However, premise and measure entry will be the same process.

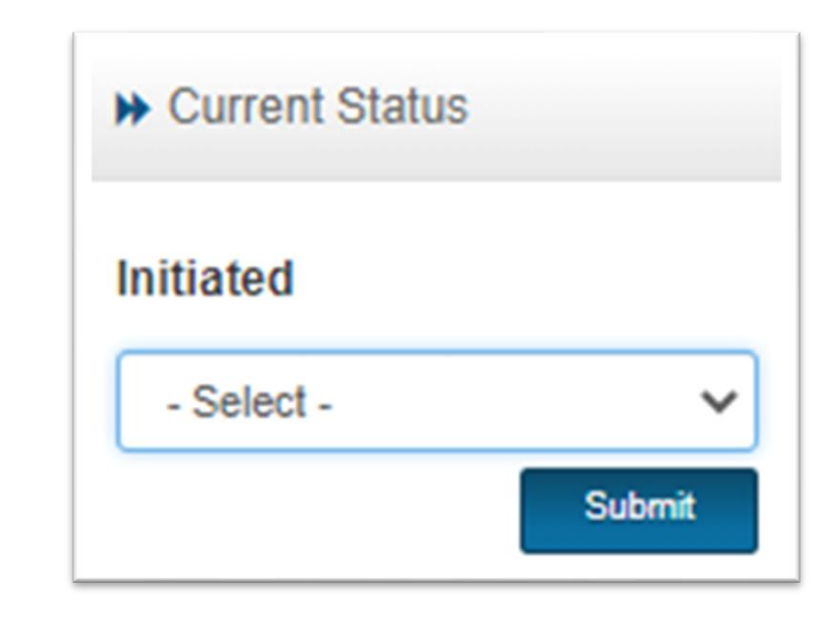

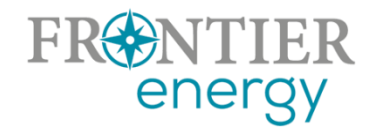

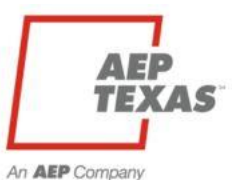

### Tips

- Required uploads
	- Upload something, even if it's an explanation of why this upload isn't needed.
	- Example 1, local green tag in area where permits/inspections are not needed. Instead, upload a statement saying this location is in XXX county which doesn't require a permit, along with the contact information for the county office where we can verify this information.
	- Example 2, warranty provisions were already uploaded in the contract document. Upload a small file which states the warranty is included in the contract upload.
- Geotagged photos
	- All photo uploads are requested to have geotagging information with them. If you don't know what this means, or need help understanding how to geotag your photos, please contact Rob.

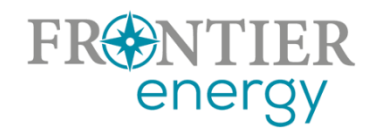

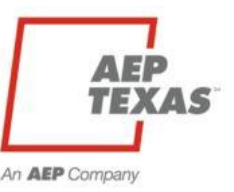

### Tips

- Budgets and Projects
	- Your ability to submit a project for pre-approval is not limited in P3, so you should submit all the projects you want us to consider.
	- However, you are still limited to being pre-approved for up to \$100,000 of residential program budgets, and \$56,250 of North commercial and \$112,500 of Central program budgets.
	- We will track and enforce these limits on our end. Limits expire July 1, 2022.
- AEP Interconnection Process
	- Note that we are not asking to see any interconnection documents.
	- The expectation is that you will navigate that process with AEP on your own.
	- We will verify each project has completed the interconnection process by communicating directly with AEP before final approval and payment.

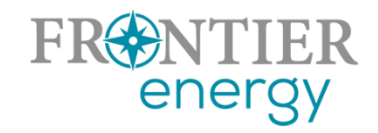

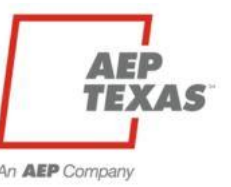

### P3 Dashboard

#### ↓ 2021 TNC Residential Solar Program

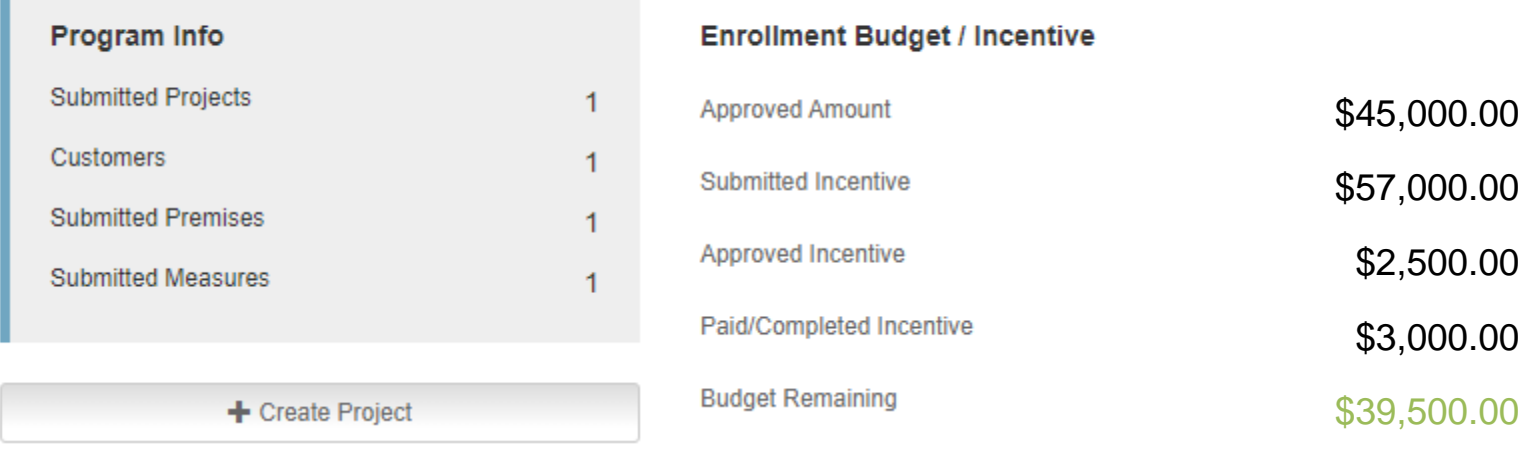

- **Approved Amount** = Max amount you can be approved for (you can submit projects over this amount)
- **Submitted Incentive** = All projects that you've Submitted, have been Pre-Approved, are in Work Completion Pending, and have been Submitted for Final Approval. You will need to use the Projects List to disaggregate this total
- **Approved Incentive** = All Projects that have been Final Approved
- **Paid/Completed Incentive** = All Projects that have been Paid

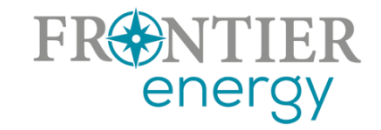

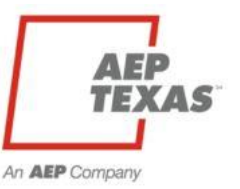

### Website – txreincentives.com

- For general, public information, Program Guidebook, etc.
- **Enrolled** contractor listings on Find an Installer page
- Note there are useful reference documents on the Guidebook and Forms page

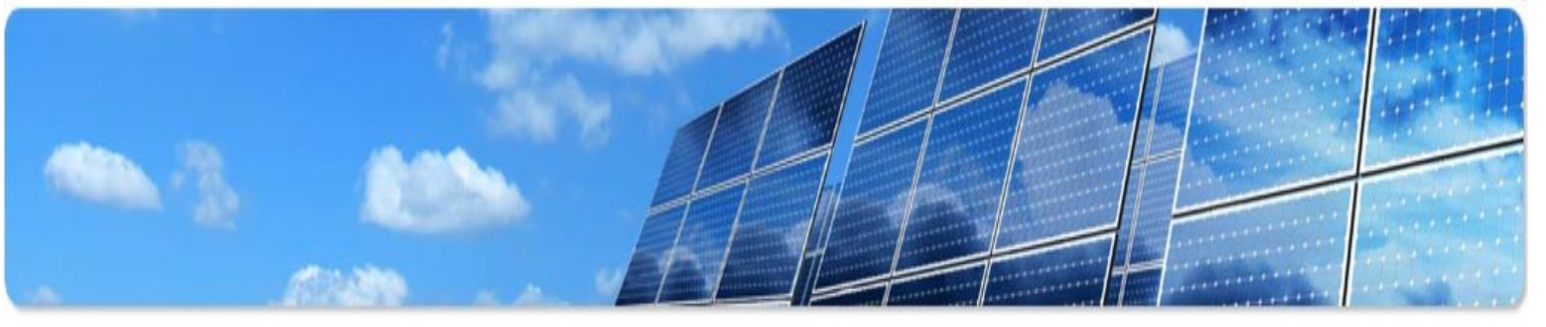

#### Home

**Information for** Customers **How to Participate** Find an Installer **Customer FAO** Why Install Solar? **About Solar Energy Solar Metering Other Programs Information for Service** Providers

**Current Program Status** 

#### Welcome to the SMART Source<sup>SM</sup> Solar PV Program

The SMART Source Solar PV Program is designed to help customers of AEP Texas meet a portion of their energy needs with solar electric systems. The Program offers financial incentives that help offset the initial cost of installing a solar energy system. By installing solar on your home or business, you can generate a portion of your own electricity and help the environment.

NOTICE: Only solar installation companies that are registered with the program can apply for and receive incentives, and any installation work must begin after an incentive commitment has been made. Unregistered installers, or installers who claim that you will be able to apply for an incentive after the installation is complete, may be engaging in fraud, and you will not be able to receive an incentive if you work with them. Please see our list of registered installers here.

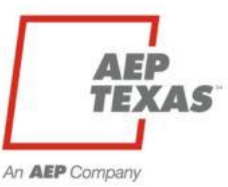

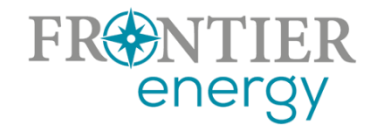

## Help/Questions

- Always start with
	- **Rob Lovenguth** [rlovenguth@frontierenergy.com](mailto:rlovenguth@frontierenergy.com) 737-443-7841
- Deeper dives:
	- P3 user questions: Tracie Cooper, [tcooper@frontierenergy.com](mailto:tcooper@frontierenergy.com), 737-236-0246
	- Program design questions: Steve Wiese, **[swiese@frontierenergy.com](mailto:swiese@frontierassoc.com)**, 737-236-0255
	- AEP questions, Melissa Proske, maproske[@aep.com](mailto:jjfowler@aep.com)
	- AEP interconnection questions, Rosalba Epps, [raepps@aep.com](mailto:raepps@aep.com)

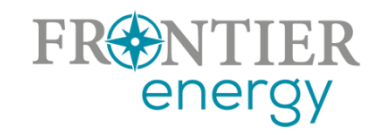

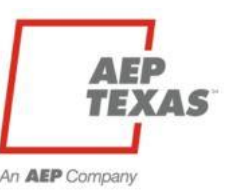

### Thank You!

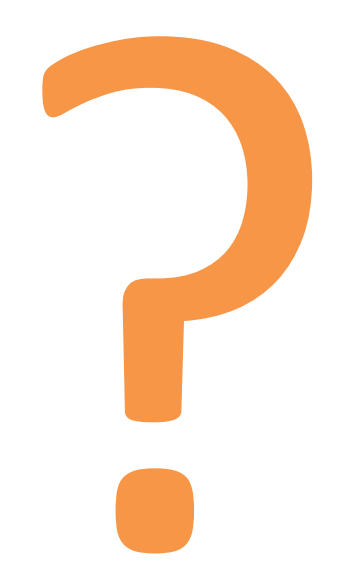

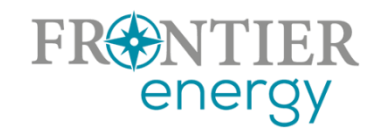

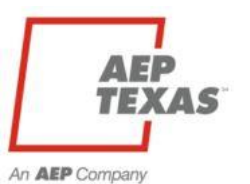